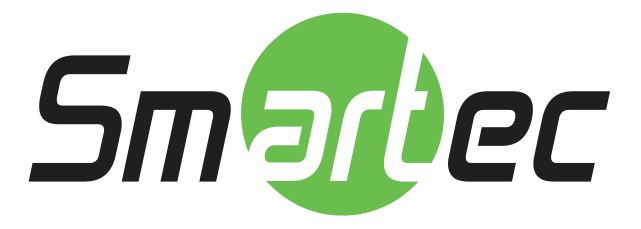

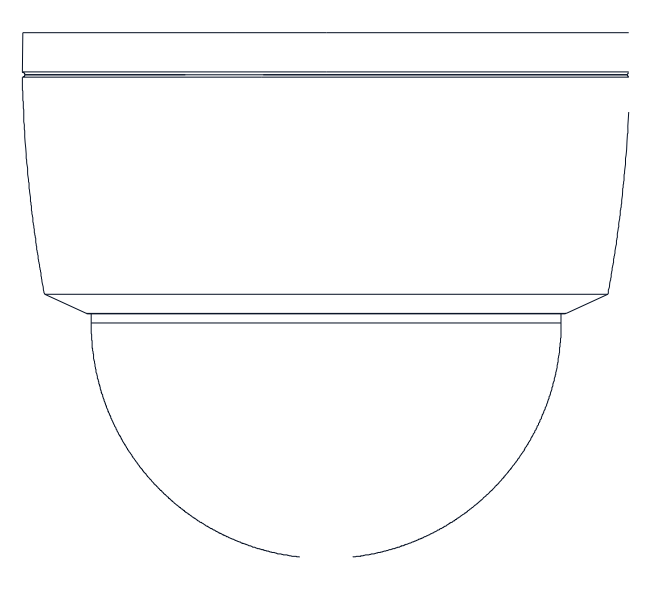

## STC-IPMX3591 Руководство по установке

## **ИНФОРМАЦИЯДЛЯПОЛЬЗОВАТЕЛЯ**

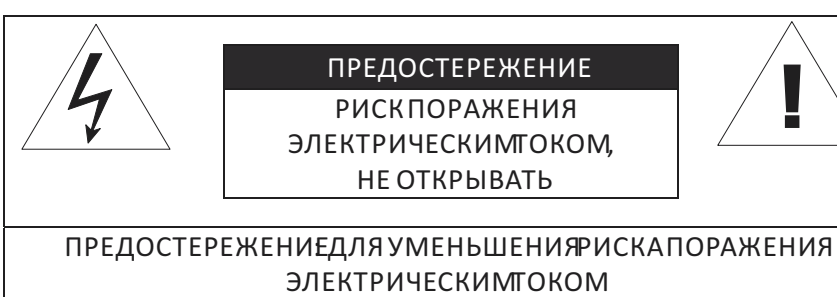

НЕ СНИМАЙТЕКРЫШКУ (ИЛИЗАДНЮЮСТЕНКУ). ДОСТУПК ВНУТРЕННИМДЕТАЛЯМ ДОЛЖЕНОСУЩЕСТВЛЯТЬСЯ КВАЛИФИЦИРОВАННЫМСЕРВИСНЫМПЕРСОНАЛОМ.

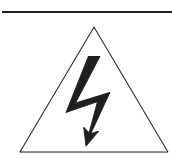

Этот символ оповещает пользователя о наличии неизолированного "опасного напряжения" внутри корпуса устройства, которое может достигать достаточных значений, чтобы создавать риск поражения человека электрическим током.

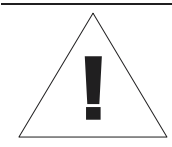

Этот символ оповещает пользователя о наличии в руководстве пользователя важных инструкций по эксплуатации и техническому обслуживанию.

## Содержание

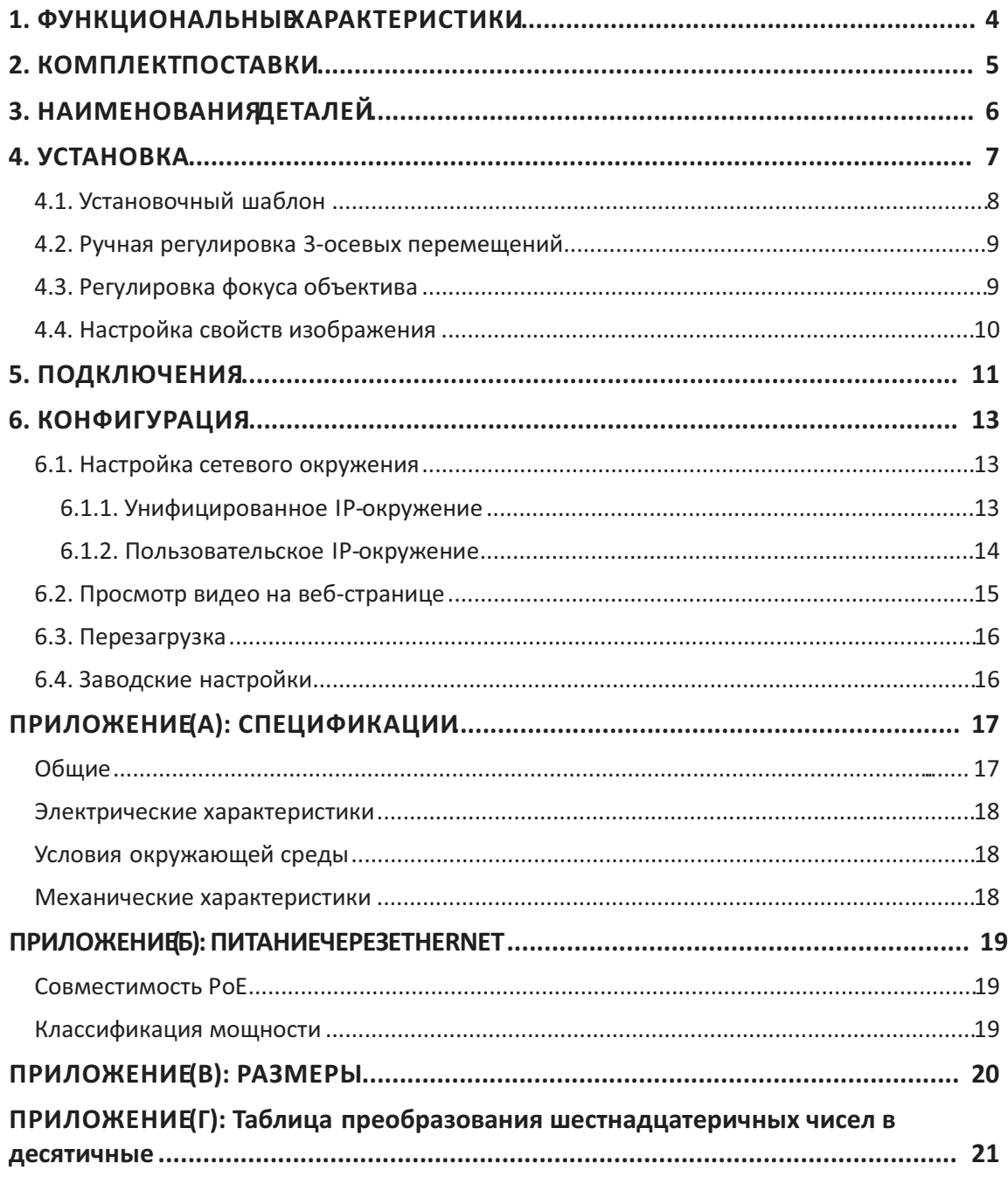

## 1. ФУНКЦИОНАЛЬНЫЕ ХАРАКТЕРИСТИКИ

#### Камера

- X Комнатная купольная IP-камера с разрешением Full HD
- X Высококачественное сжатие при потоковой передаче в режиме реального времени
- X Высококачественная CMOS-матрица 1/2.9"
- х Цифровая функция День/Ночь и цифровой WDR
- X Поддержка ONVIF

#### Потоковая передача

- **X** Режим двойной потоковой передачи
- Встраивание текста  $\mathsf{X}$
- $\mathsf{x}$ Одноадресная/Многоадресная

### Видео/Аудио

- х Сжатие видеосигнала: Н.264, МЈРЕG, 25/30к/сек @1080р
- $\pmb{\times}$ Видеодетектирование движения

#### Сеть

- Х Протокол RTSP/HTTP
- x 10/100 Base-T Ethernet

#### Дополнительные функции

- Х Цифровой ввод: 1 канал, вывод: 1 канал
- х Карта памяти Micro SD
- х Поддержка РоЕ
- х Встроенная функция анализа видеоконтента
- х Предоставляется SDK (пакет средств разработки)

## 2. КОМПЛЕКТ ПОСТАВ

В комплект поставки входят: главная камера, адаптер питания постоянного тока, универсальные вилки, винты, анкеры, руководство по быстрой установке, открыватель для камеры и зажимный сердечник. Открывайте упаковку аккуратно и обращайтесь с устройством бережно.

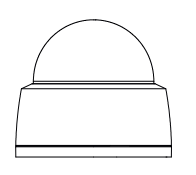

**Универсальные вилки Винты и анкеры**

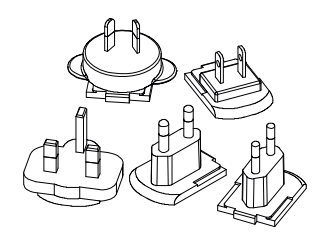

**Руководство по быстрой установке Открыватель для камеры**

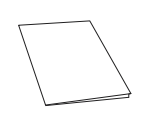

**Зажимный сердечник** Для предотвращения электромагнитных помех

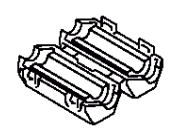

**Камера Адаптер питания пост. тока**

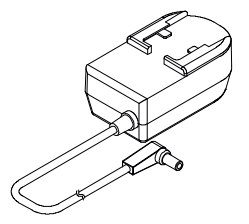

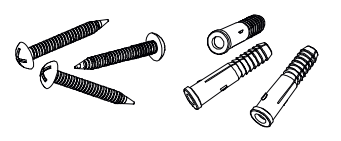

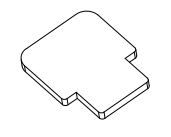

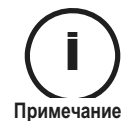

i Вышеуказанный комплект поставки может быть изменен без предварительного уведомления. **Примечание**

## 3. НАИМЕНОВАНИЯ ДЕТАЛЕЙ

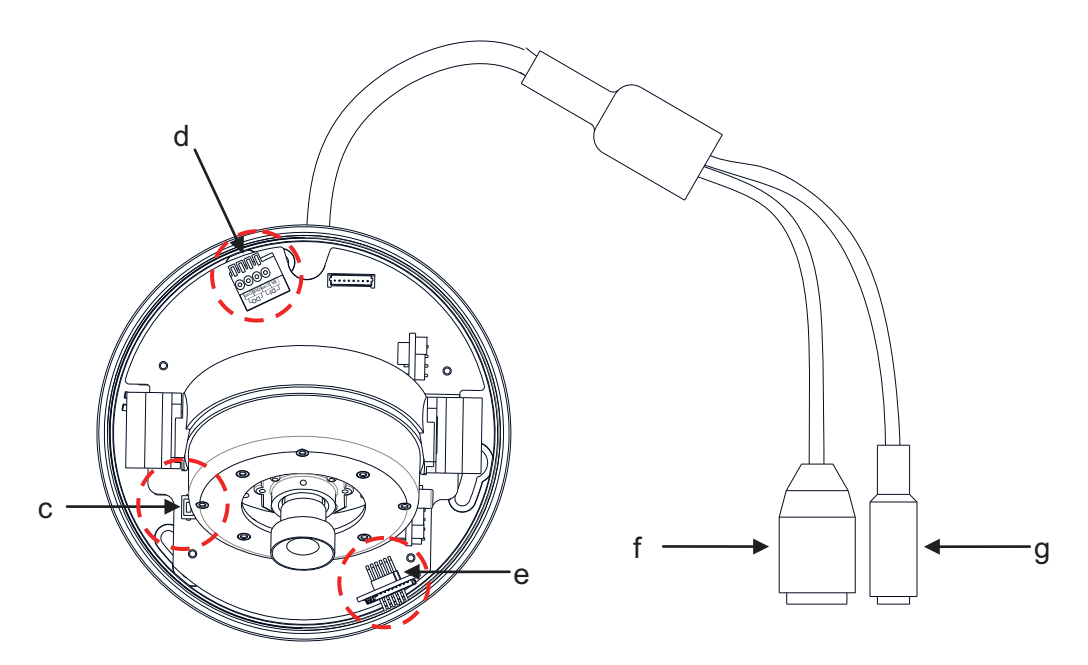

\* Модели, указанные в данном руководстве, и их внешний вид могут быть изменены<br>без предварительного уведомления.

#### 1) Кнопка сброса

Кнопка сброса используется для перезапуска устройства или сброса его настроек до заводских. Подробнее см. в разделах 6.3. Сброс и 6.4. Заводские настройки.

#### 2 Концевой соединитель ввода-вывода

Подключите в этот соединитель кабели для цифрового ввода/вывода. Подробнее см. в разделе 5. Подключения.

#### 3 Слот для карт Micro SD

Слот для карт памяти (внешних запоминающих устройств).

#### **4** Разъем LAN

Разъем LAN RJ45для 10/100 Base-T Ethernet. (Поддерживается РоЕ)

#### 5 Разъем адаптера питания (DC 12B)

Для камеры необходим адаптер питания DC 12 В 1 А..

## **4. VCTAHOBKA**

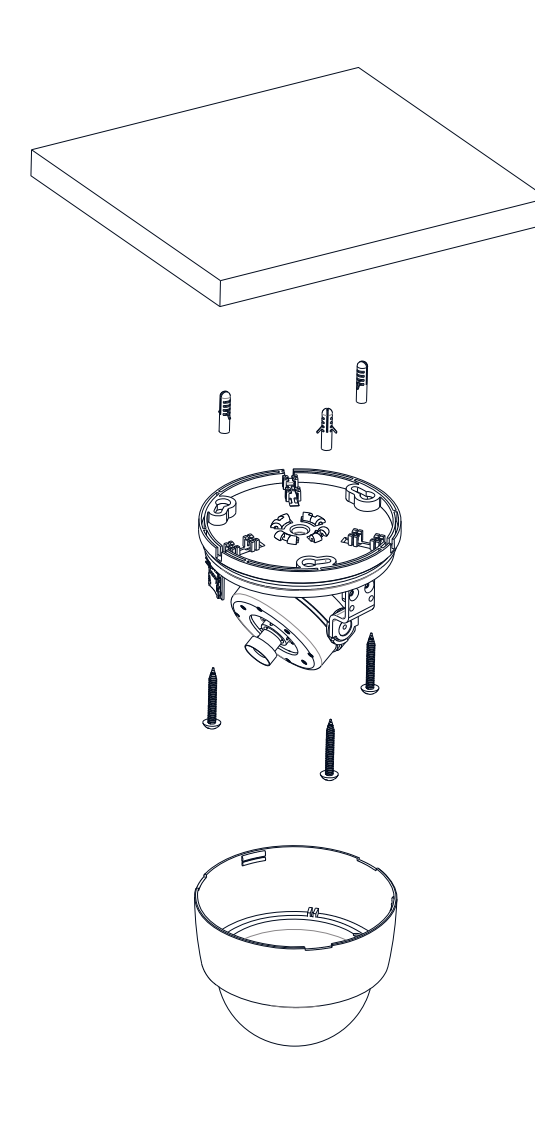

 $1)$ Приложите установочный шаблон (бумажный), который входит в комплект поставки, к необходимой установочной поверхности.

 $2)$ Просверлите три отверстия R<sub>1</sub> соответствующих местах согласно шаблону и вставьте в отверстия анкерные блоки.

 $3)$ Разместите корпус камеры И сопоставьте три юстировочных отверстия с тремя анкерными блоками. Закрепите камеру винтами.

 $4)$ Подключите камере  $\overline{\mathsf{K}}$ **BCA** необходимые кабели.

5) Отрегулируйте положение объектива.\* Подробную информацию см. в разделе  $4.2.$ Ручная регулировка 3 -осевых перемещений.

6) Приложите крышку купола к основному корпусу И прижимайте ee  $\overline{10}$ направлению к основному корпусу до тех пор, пока не послышится "тикающий" звук.

\* При поставке видеокамеры с завода фокус объектива предварительно настроен, лучше всего функционирует на расстоянии 3 м. Не рекомендуется выполнять регулировку фокуса объектива без особой необходимости.

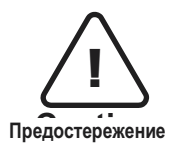

Во избежание повреждения камеры размещайте ее на устойчивых и не подверженных воздействию вибрации поверхностях. При наличии сомнений в устойчивости поверхности перед выполнением установки обратитесь к персоналу, контролирующему безопасность труда, по поводу ее укрепления.

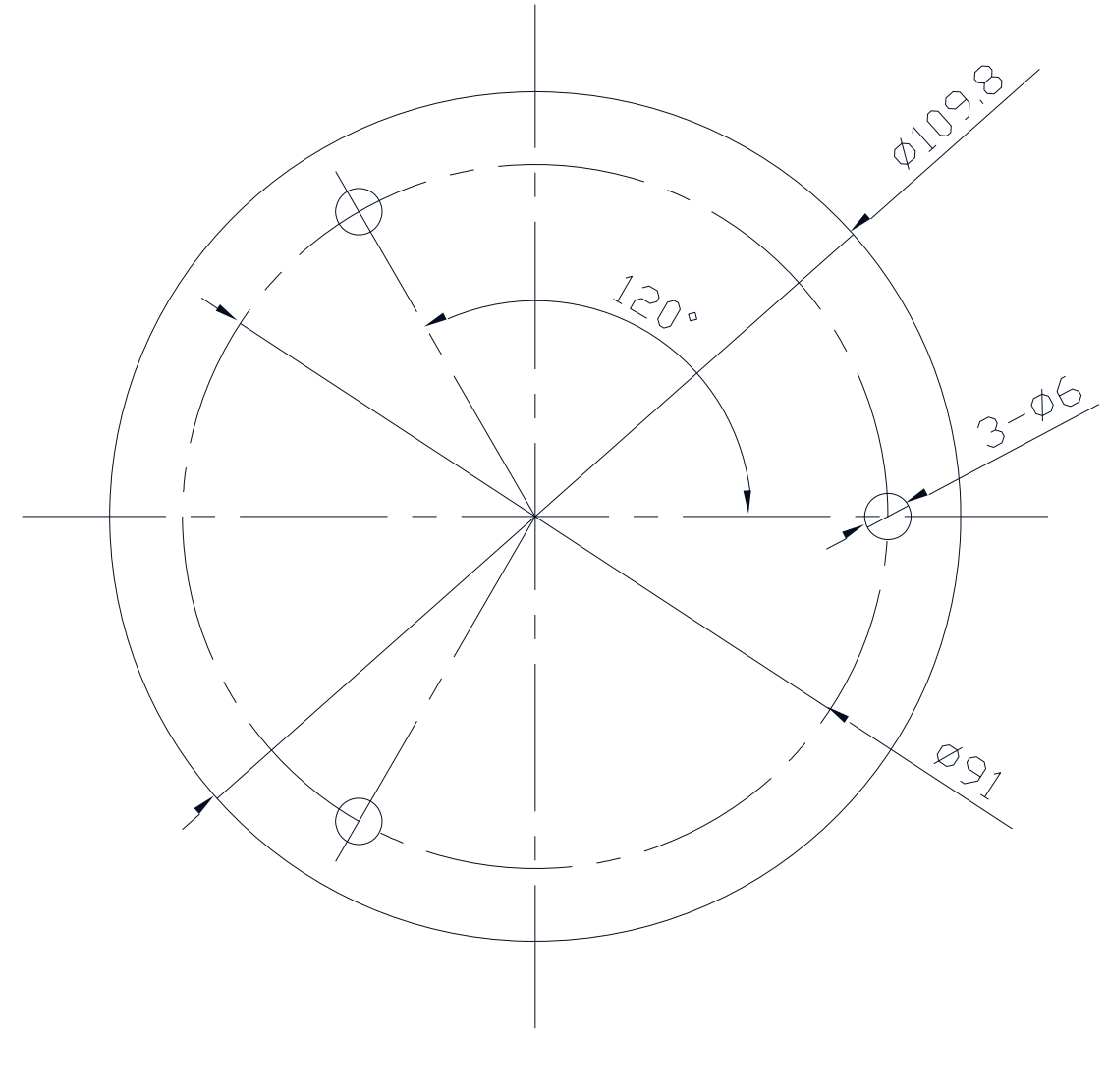

### 4.1. Установочный шаблон

(Ед. изм.: мм)

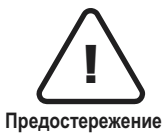

Масштаб изображения установочного шаблона в данном руководстве по установке не соответствует 1:1.

предостережение Бумага с установочным шаблоном правильного размера находится внутри упаковки отдельно.

### 4.2. Ручная регулировка 3-осевых перемещений

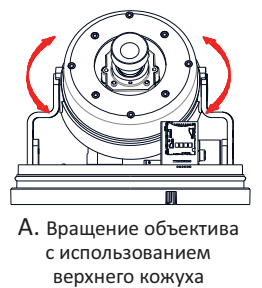

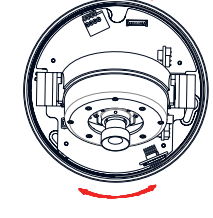

B. Поворот объектива с использованием упрочненного нижнего корпуса

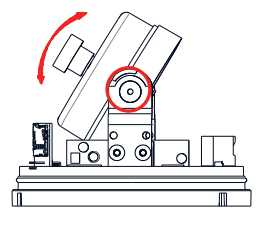

C. Наклон объектива с использованием горизонтальной платформы

Отрегулируйте необходимое положение объектива, для этого вручную переместите верхний кожух объектива, упрочненный корпус или горизонтальную платформу в следующих направлениях.

### 4.3. Регулировка фокуса объектива

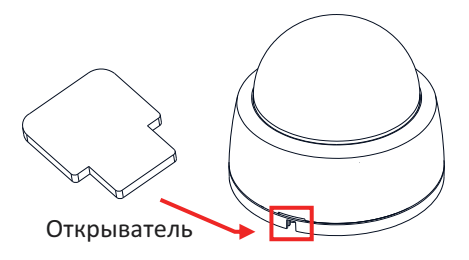

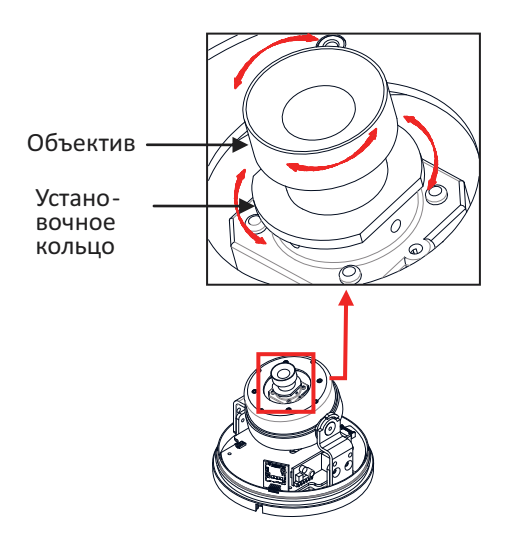

1) Снимите крышку купола при помощи открывателя, входящего в комплект поставки.

2) \*Вращайте установочное кольцо в направлении против часовой стрелки, чтобы отрегулировать фокусное расстояние объектива.

3) Отрегулируйте фокусное расстояние объектива, вращая объектив. После выполнения настройки затяните установочное кольцо, поворачивая его по часовой стрелке.

4) После того как положение объектива отрегулировано, выполните все шаги в обратном порядке, чтобы снова собрать устройство.

\* При поставке видеокамеры с завода фокус объектива предварительно настроен, лучше всего функционирует на расстоянии 3 м. Не рекомендуется выполнять регулировку фокуса объектива без особой необходимости.

## 4.4. Настройка свойств изображения

Через веб‐страницу камеры возможно конфигурировать настройки изображения. Яркость, контрастность, насыщенность и резкость изображения с камеры регулируются через настройки изображения. **(Setup (Настройка) > Video & Audio (Видео и аудио) > Camera (Камера))**.

## 5. ПОДКЛЮЧЕНИЯ

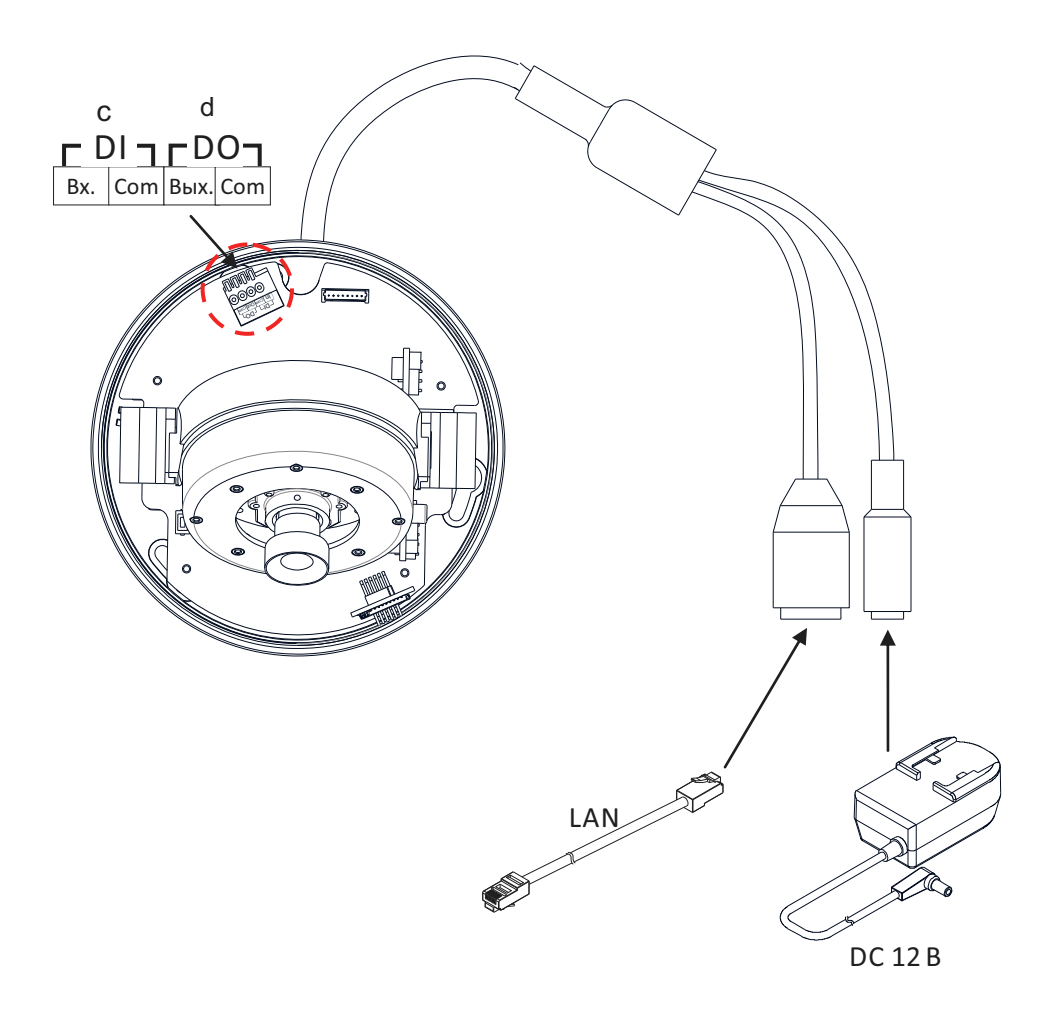

### ① **Подключение датчика (DI)**

Камера снабжена 1 каналом D/I. Он может подключаться или к датчику токового типа, или к датчику релейного типа, как показано на следующих рисунках. Настройки задаются через веб‐страницу камеры.

Диапазон входного напряжения: минимум 0 В DC – максимум 5 В DC, макс. 50 мA Входное напряжение: VIL=0,8 В (макс.), VIH=2,0 В (мин)

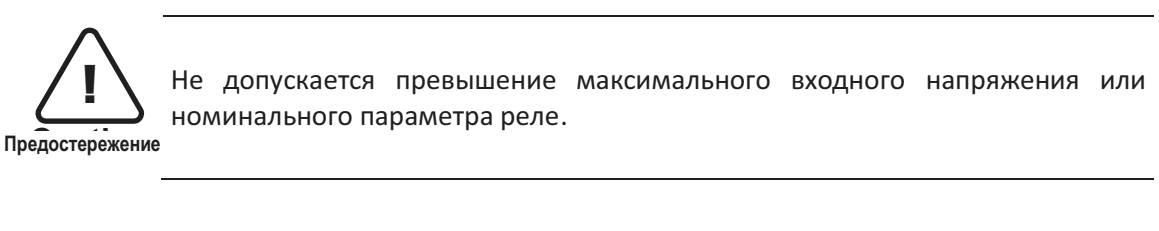

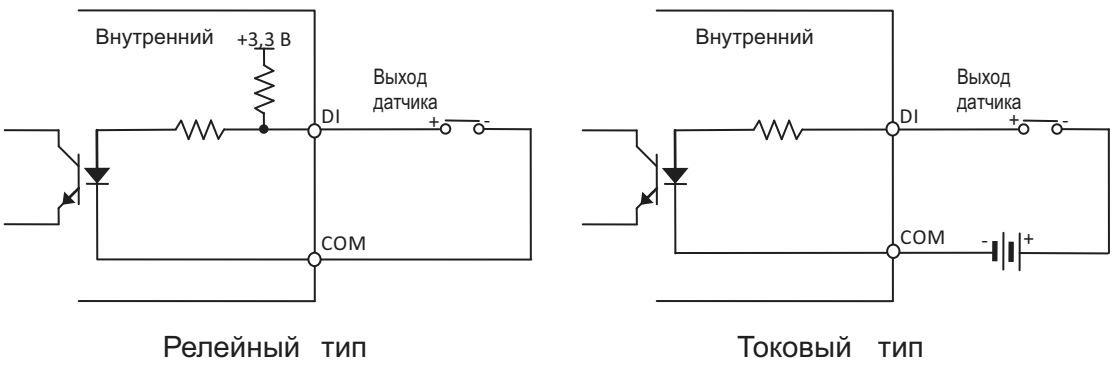

### ② **Подключение тревоги (DO)**

Поддерживается только релейный тип. Номинальный параметр реле: макс. 24 В DC, 100 мA

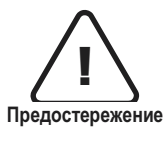

Не допускается превышение максимального номинального параметра реле.

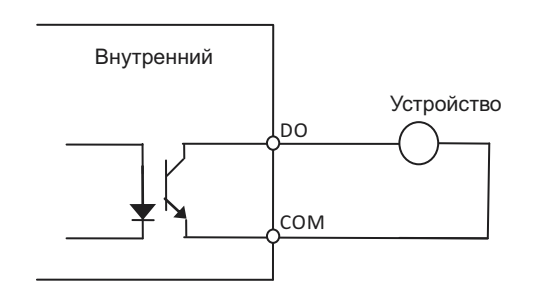

Релейный тип

## 6. КОНФИГУРАЦИЯ

### 6.1. Настройка сетевого окружения

IP-адрес устройства по умолчанию - 192.168.XXX.XXX. Чтобы определить IP-адрес устройства, следует преобразовать шестнадцатеричные цифры МАС-адреса устройства. Перед выполнением установки удостоверьтесь, что устройство и ПК находятся в одной и той же локальной сети.

IP-адрес  $: 192.168$ . XXX. XXX Маска подсети: 255.255.0.0

### 6.1.1. Унифицированное IP-окружение

В унифицированном частном сетевом окружении, где используются IP-адреса 192.168.XXX.XXX, пользователь имеет возможность просмотра потоковой передачи изображений в реальном времени на веб-странице с использованием назначенного по умолчанию IP-адреса устройства:

1. Преобразуйте МАС-адрес устройства в IP-адрес. C<sub>M</sub>. таблицу пересчета шестнадцатеричных чисел в десятичные в конце руководства.

(МАС-адрес устройства находится на боковой или нижней части устройства.)

$$
\mathsf{MAC}\text{-a\text{-}space = 00-13-23-01-14-B1} \rightarrow \mathsf{IP\text{-}a\text{-}space = 192.168.20.177}
$$

Преобразуйте последние две группы шестнадцатеричных цифр в десятичные цифры.

- 2. Запустите веб-браузер Microsoft® Internet Explorer и введите адрес устройства.
- 3. Настройка параметров потоковой веб-передачи и устройства поддерживается через программу ActiveX. При появлении окна установки ActiveX разрешите и выполните установку ActiveX.

### **6.1.2. Пользовательское IP-окружение**

Программа IPAdminTool содержится в пакете средств разработки (SDK) по следующему адресу.

### {SDK root}\BIN\TOOLS\AdminTool\

IPAdminTool - это средство управления, которое автоматически осуществляет сканирование всех сетевых устройств, что позволяет пользователям выполнять административные задачи, включающие в себя конфигурации сети, обновление встроенного ПО, перезагрузку устройства и организацию устройств.

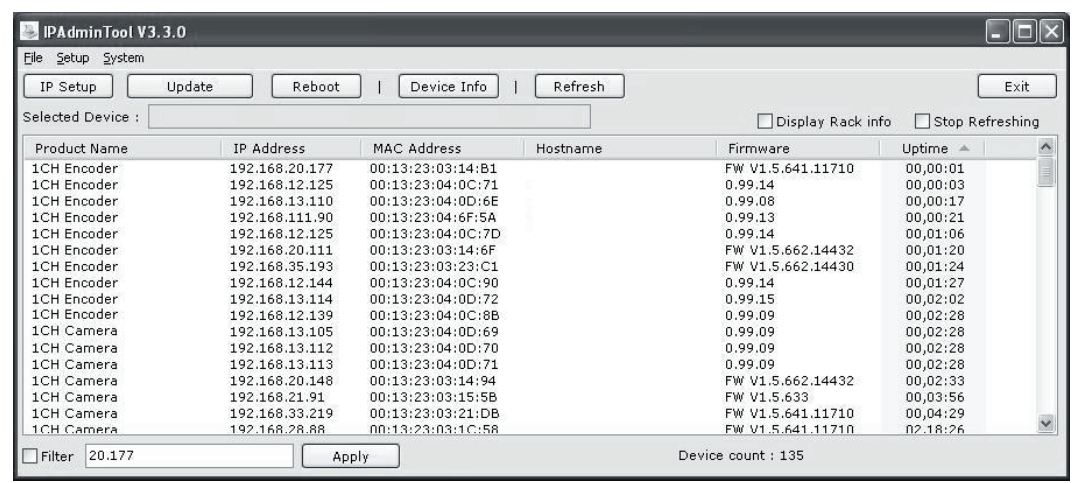

Чтобы устройства изменить заданный ПО умолчанию IP-адрес для индивидуализированной сетевой зоны:

- 1. Найдите устройство в списке программы IPAdminTool и выделите его имя.
- 2. Щелкните правой кнопкой мыши и выберите "IP Address"; появится окно настройки IP.

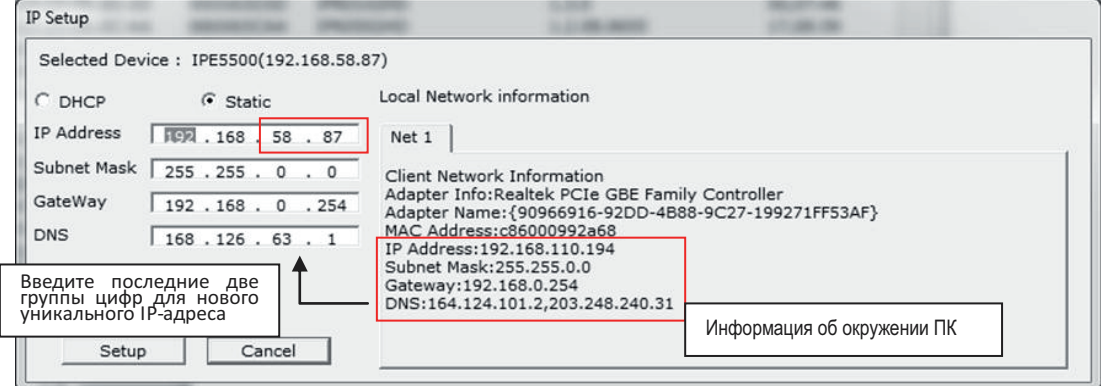

- 3. В окне настройки IP информация под заголовком 'Local Network information' (Информация локальной сети) представляет собой информацию сетевой зоны пользователя/ПК. Эту информацию необходимо включить в поля IP Address (IP-адрес), Subnet Mask (Маска подсети), Gateway (Шлюз) и DNS, за исключением последних 2 групп цифр в IP-адресе, которые должны быть уникальными цифрами для устройства. См. выполнение настроек на рисунке выше.
- 4. Нажмите 'Setup' (Настройка) для завершения внесения изменений.

## 6.2. Просмотр видео на веб-странице

После определения правильного IP‐адреса введите URL в строке веб‐браузера, чтобы получить доступ к камере. При осуществлении доступа в первый раз может появиться всплывающее окно установки.

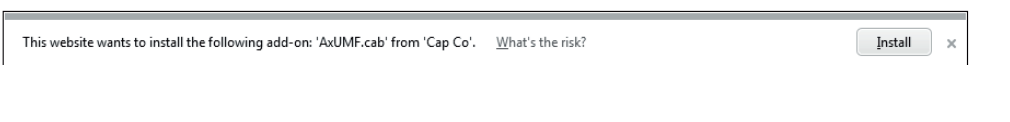

1. При запросе браузера на установку программы AxUMFнажмите Install (Установить), чтобы продолжить.

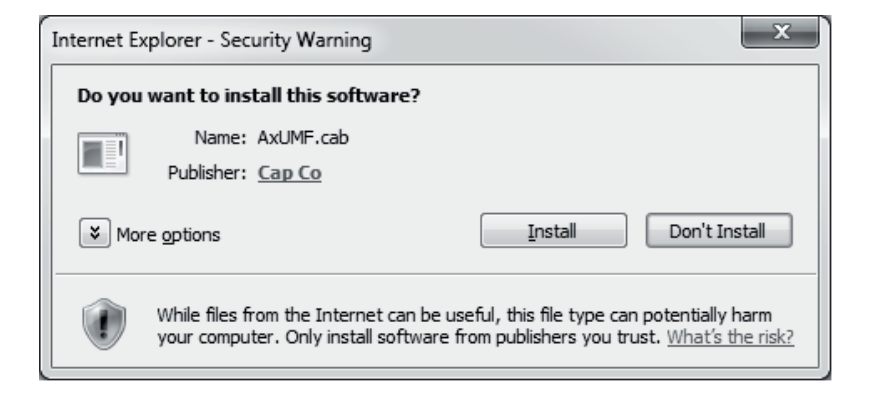

2. После появления всплывающего окна установки нажмите Install (Установить), чтобы продолжить установку.

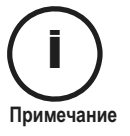

В зависимости от ОС и версии Internet Explorer ход установки программы может различаться. Рисунки выше приведены для Windows 7, Internet Explorer 9.

## 6.3. Перезагрузка

- 1. Во время эксплуатации устройства нажмите кнопку Reset (Сброс).
- 2. Дождитесь перезагрузки системы.

## 6.4. Заводские настройки

- 1. Нажмите и удерживайте кнопку сброса.
- 2. Отпустите кнопку сброса после 5 секунд мигания индикатора.
- 3. Дождитесь перезагрузки системы.

Заводские настройки по умолчанию следующие:

IP address (IP‐адрес): 192.168.xx.yy Network mask (Маска сети): 255.255.0.0 Gateway (Шлюз): 192.168.0.1 User ID (Имя пользователя): root Password (Пароль): pass

## ПРИЛОЖЕНИЕ (A): СПЕЦИФИКАЦИИ

## Общие

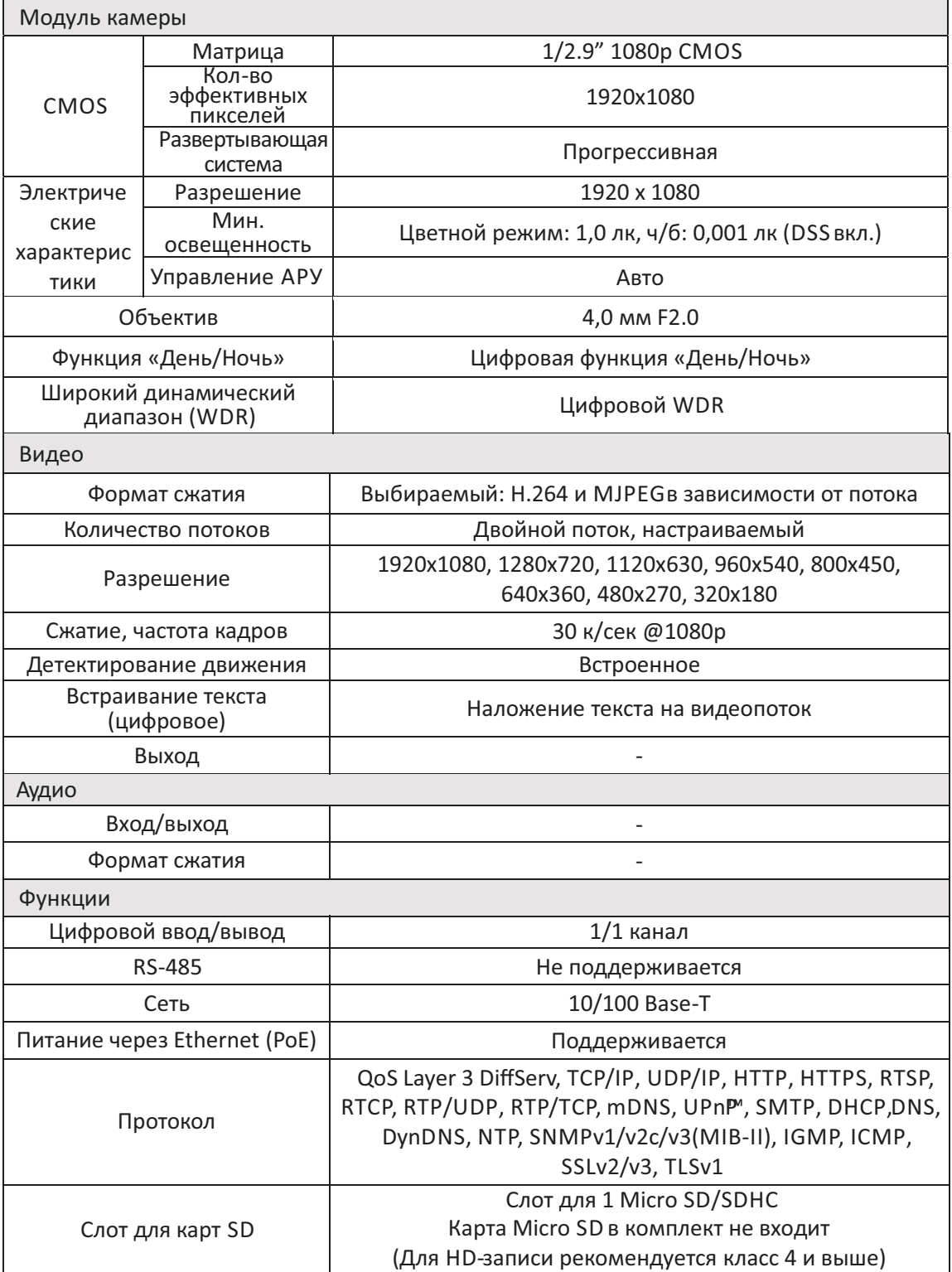

### Электрические характеристики

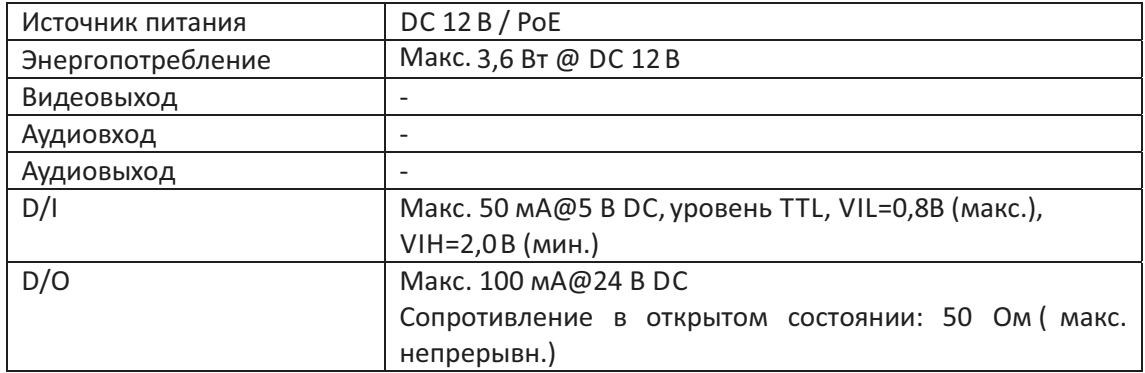

## Условия окружающей среды

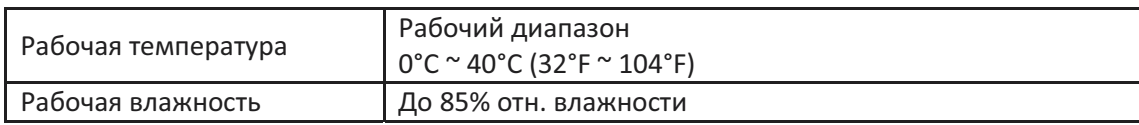

### Механические характеристики

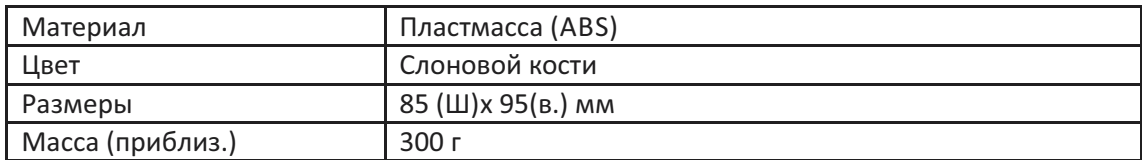

## ПРИЛОЖЕНИЕ (Б): ПИТАНИЕ ЧЕРЕЗ ETHERNET

Технология питания через Ethernet (PoE) предназначена для получения питания по обычному Ethernet‐кабелю типа " витая пара" категории 5, который соответствует стандарту IEEE 802.3af Power‐over‐Ethernet (PoE).

Стандарт IEEE 802.3af‐2003 допускает питание для устройства до 15,4 Вт. Однако максимальное допустимое значение для питания составляет12,95 Вт, т.к. некоторая часть мощности теряется при прохождении через кабель.

PoE обладает преимуществами перед обычным типом питания в местах, где обеспечение питанием от сети переменного тока недоступно или монтаж проводки обходится дорого.

Прим.: Для надлежащего поступления питания 12 В через PoE длина кабеля категории 5 должна быть менее 140 м и он должен соответствовать стандарту для PoE.

### Совместимость PoE

### **С не‐питающим оборудованием (не‐PSE)**

При подключении к не‐PSE устройствам необходимо использовать адаптер питания.

### **С адаптером питания**

Подключение и питающего оборудования (PSE), и адаптера питания не вредит устройству. Отключение адаптера питания во время его работы не приводит к прекращению работы. Устройство продолжает работать без перезагрузки.

### Классификация мощности

Класс мощности PoE, поддерживаемый IP‐устройством ‐ класс 0.

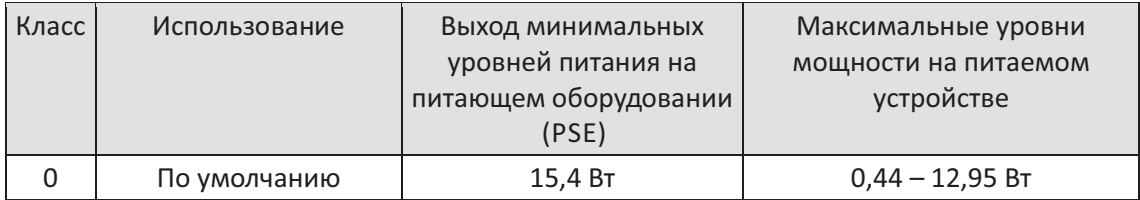

## ПРИЛОЖЕНИЕ (В): РАЗМЕРЫ

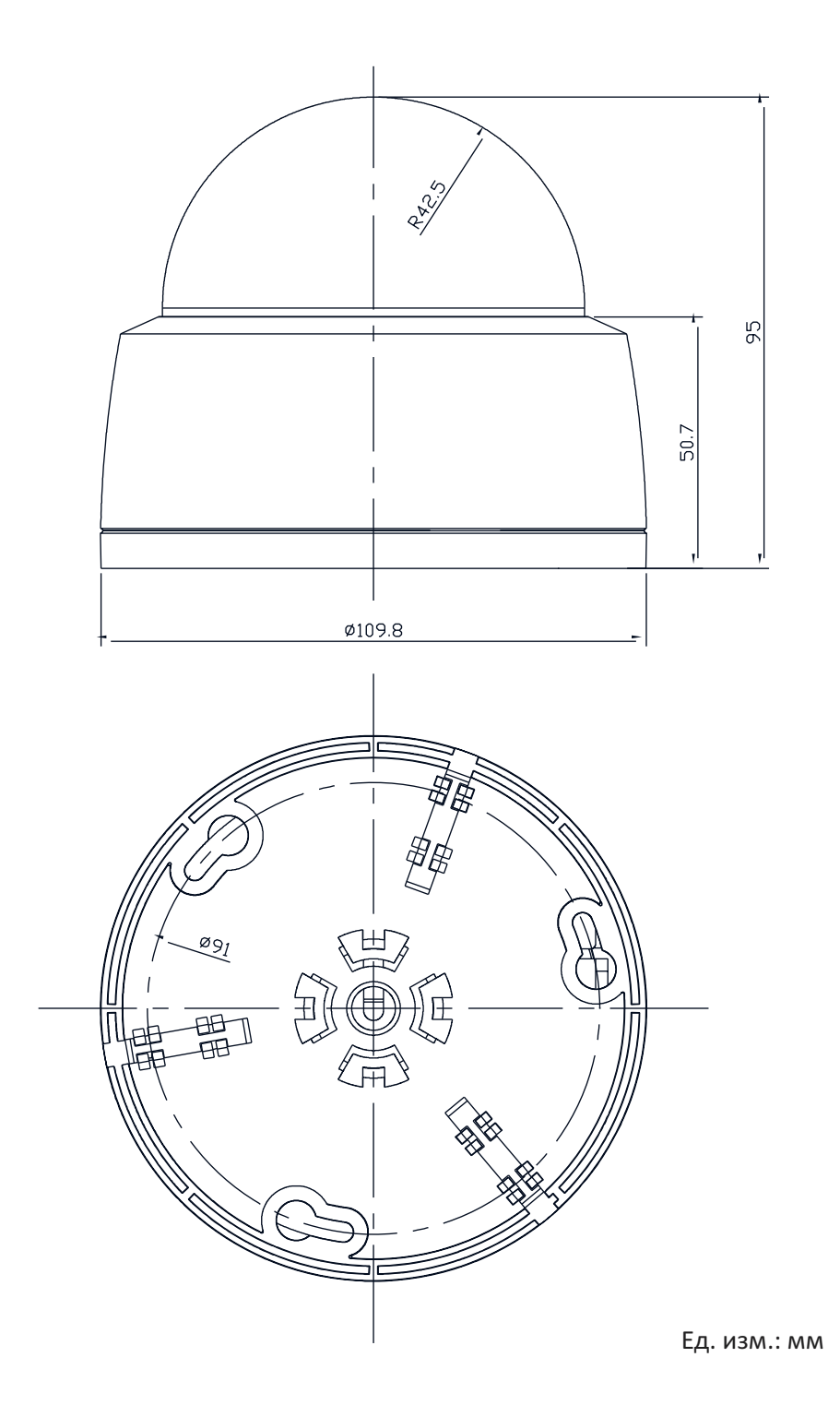

# ПРИЛОЖЕНИЕ (Г): Таблица<br>преобразования шестнадцатеричных чисел в десятичные

При преобразовании МАС-адреса устройства в IP-адрес используйте следующую таблицу.

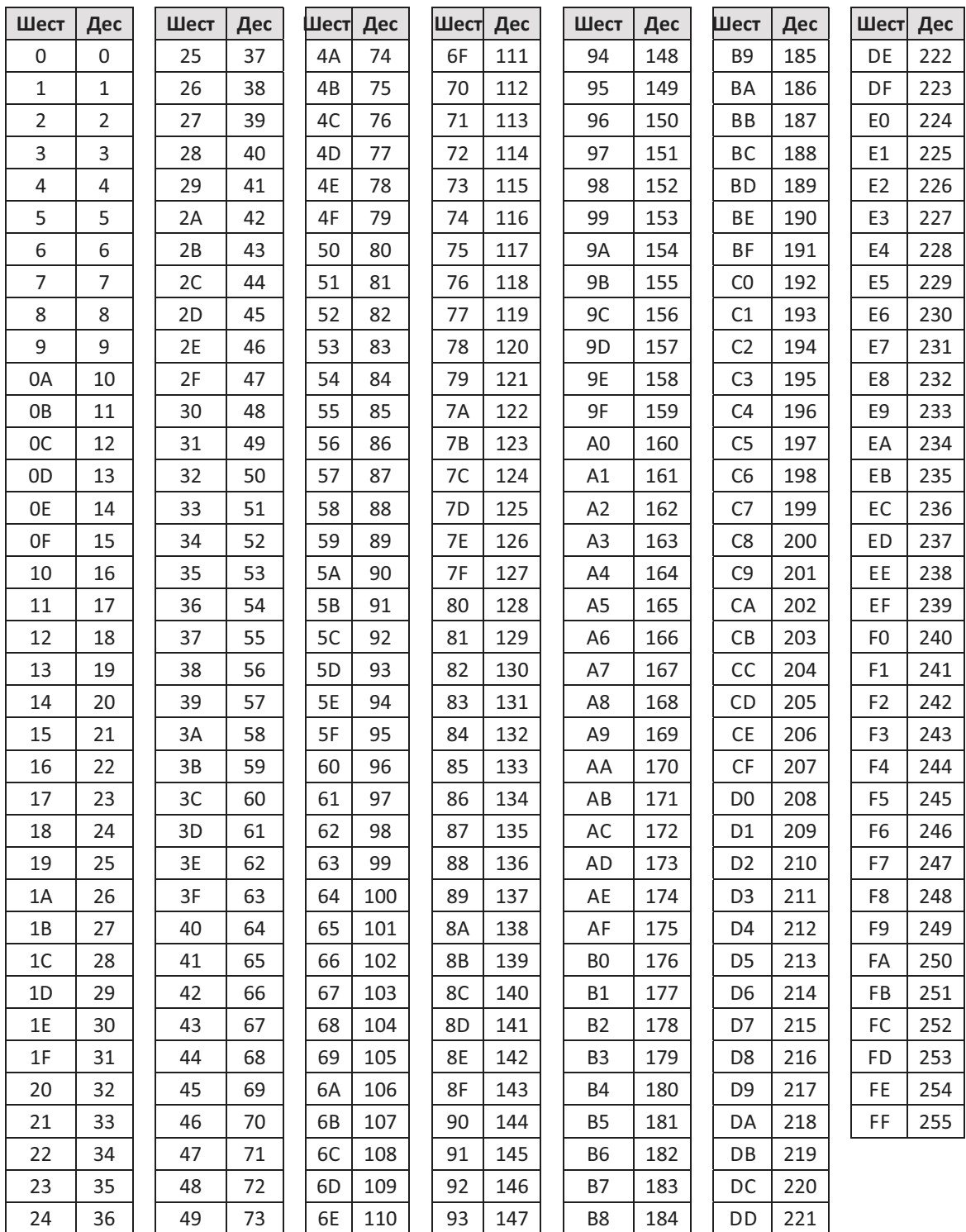